# **Dell Display Manager på Mac** Bruksanvisning

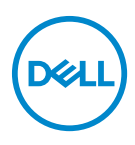

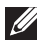

**ANMÄRKNING: En ANMÄRKNING innebär viktig information som hjälper dig att använda din dator på bästa sätt.**

**Copyright © 2021 Dell Inc. eller dess dotterbolag. Med ensamrätt.** Dell, EMC och övriga varumärken är varumärken som tillhör Dell Inc. eller dess dotterbolag. Övriga varumärken kan vara varumärken som tillhör sina respektive ägare.

2021 - 09

Rev. A00

# **Innehåll**

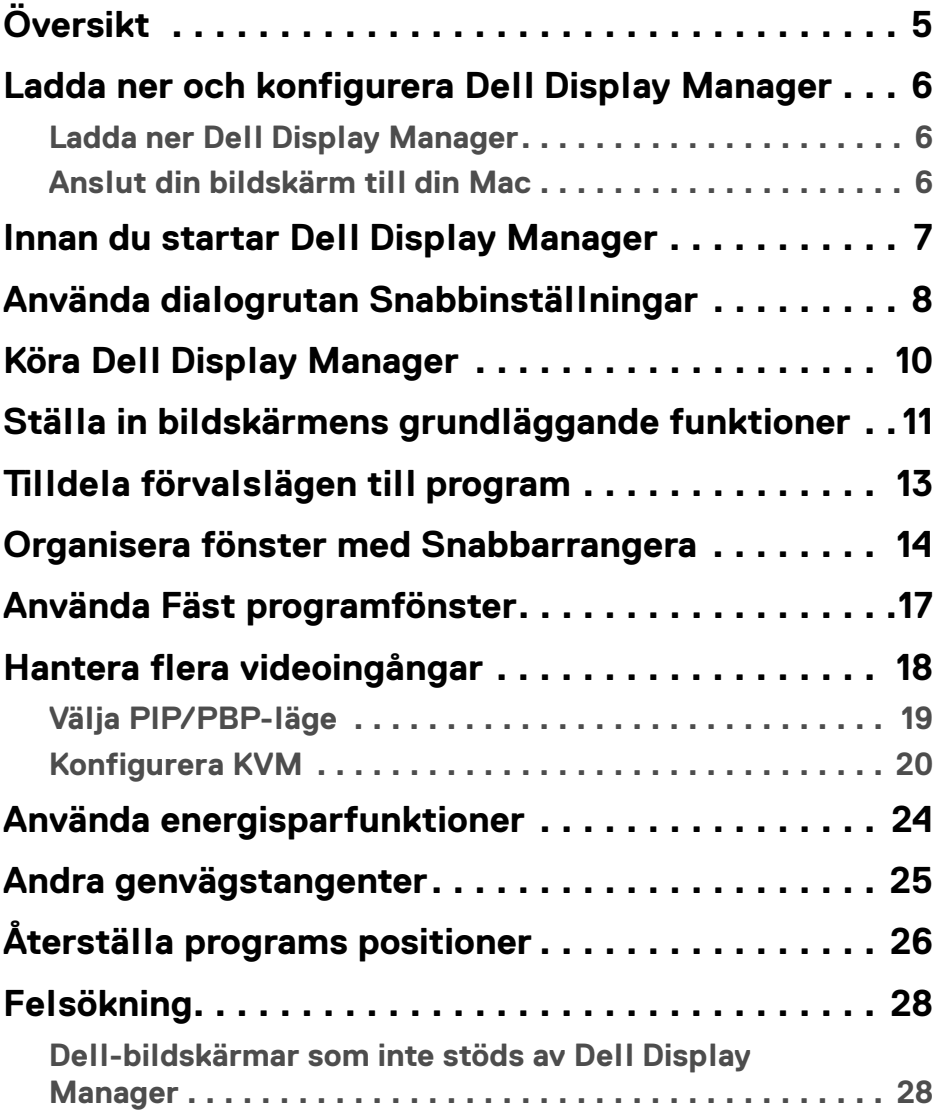

**│ 3**

 $(\overline{DCL}$ 

**[Det gick inte att hitta någon Dell-bildskärm som stöds. . 28](#page-27-2)**

#### **[Uppdatera programvaran Dell Display Manager. . . 30](#page-29-0)**

 $\sim$ 

# <span id="page-4-0"></span>**Översikt**

Dell Display Manager (DDM) är ett program för Apple macOS som används för att hantera en bildskärm eller grupp av bildskärmar.

Dell Display Manager gör det möjligt att manuellt justera visningsbilden, tilldela automatiska inställningar, välja alternativ för energianvändning, arrangera fönster, rotera bilden och använda andra funktioner på utvalda Dell-bildskärmar.

När Dell Display Manager har installerats körs det varje gång systemet startas. En ikon för snabb åtkomst är tillgänglig i statusmenyn, med information om anslutna monitorer som är tillgängliga när du hovrar med markören över ikonen.

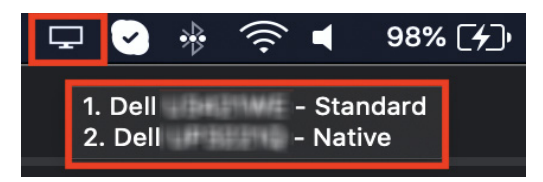

- **ANMÄRKNING: Vissa maskinvaruberoende funktioner är bara tillgängliga på bildskärmar som stöder dessa funktioner. Se bildskärmens bruksanvisning för information om vilka funktioner som är tillgängliga.**
- **ANMÄRKNING: Skärmbilder i detta dokument är endast avsedda i**   $\mathscr{U}$ **illustrerande syfte. Vissa funktioner kanske inte stöds av din bildskärm.**

**DEL** 

### <span id="page-5-0"></span>**Ladda ner och konfigurera Dell Display Manager**

#### <span id="page-5-1"></span>**Ladda ner Dell Display Manager**

Bläddra efter din bildskärm eller skriv in den på**<https://www.dell.com/support>**. Ladda ner Dell Display Manager för Mac från listan över nedladdningsbara filer och installera den på din Mac.

#### <span id="page-5-2"></span>**Anslut din bildskärm till din Mac**

**1.** Anslut din Mac till bildskärmen enligt anvisningarna i bildskärmens bruksanvisning.

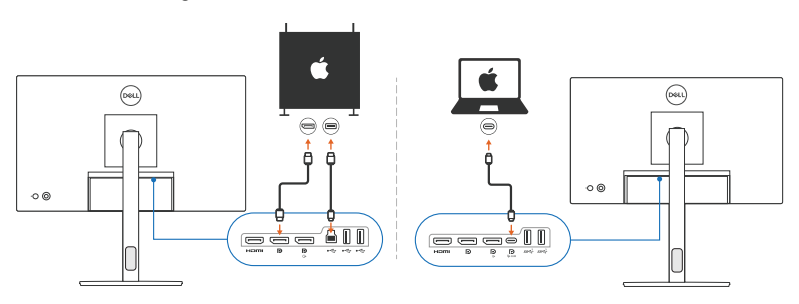

- **ANMÄRKNING: Anslutningsdiagram tillhandahålls endast i illustrerande syfte. Se bildskärmens bruksanvisning för fullständig information om hur du ansluter din bildskärm.**
- **ANMÄRKNING: Försäkra dig om att USB typ C-kabeln eller USBuppströms (USB typ B)-kabeln är ansluten mellan din Mac och din bildskärm.**

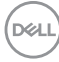

### <span id="page-6-0"></span>**Innan du startar Dell Display Manager**

Innan du startar Dell Display Manager går du till **Others (Övriga)** i bildskärmens OSD-meny, och försäkrar dig om att funktionen **DDC/CI** är aktiverad.

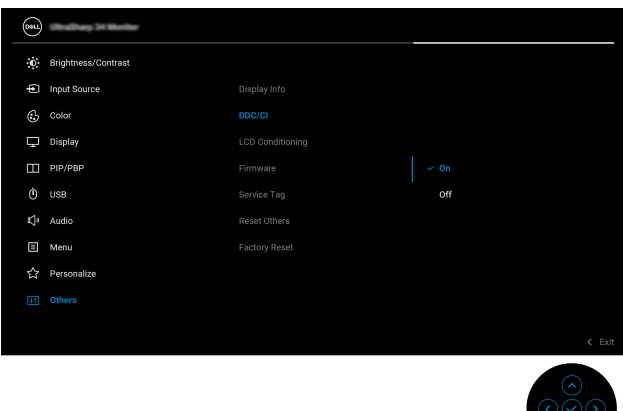

När du startar Dell Display Manager för första gången begär programmet åtkomst till **Screen Recording and Accessibility (Skärminspelning och hjälpmedel)** på din Mac.

Klicka på **Open System Preferences (Öppna systeminställningar)** och följ anvisningarna på skärmen för att aktivera **Screen Recording (Skärminspelning)** och **Accessibility (Hjälpmedel)**.

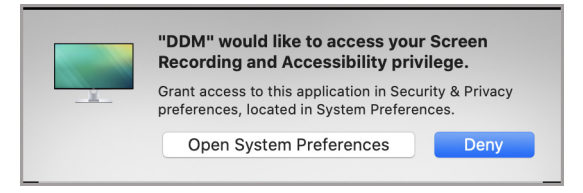

**ANMÄRKNING: Du måste godkänna behörighet till Screen Recording (Skärminspelning) och Accessibility (Hjälpmedel) för att Dell Display Manager ska gå att köra på din Mac-dator.**

DØ

## <span id="page-7-0"></span>**Använda dialogrutan Snabbinställningar**

När du klickar på Dell Display Managers ikon i statusfältet öppnas dialogrutan **Snabbinställningar**. När flera Dell-bildskärmar ansluts till datorn kan du välja valfri bildskärm från rullgardinsmenyn.

Dialogrutan **Snabbinställningar** ger snabb åtkomst till ofta använda funktioner som konfigurering av bildskärmens:

- Upplösning
- Ljusstyrka och Kontrast
- Förval (automatiskt eller manuellt läge)

En lista över nyligen använda arrangemang finns tillgängliga för snabbt val. Klicka på **More Options (Fler alternativ)** för åtkomst till andra arrangemang från fliken **Easy Arrange (Snabbarrangera)** i gränssnittet på Dell Display Manager.

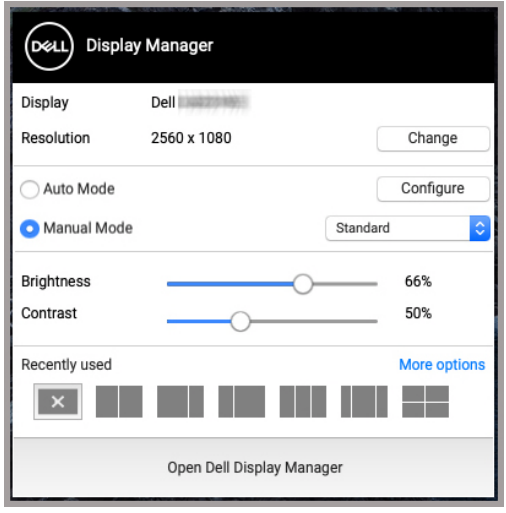

**ANMÄRKNING: Dell Display Manager matchar anpassade Systeminställningar som används i din Mac.**

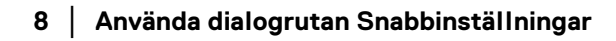

DØLI

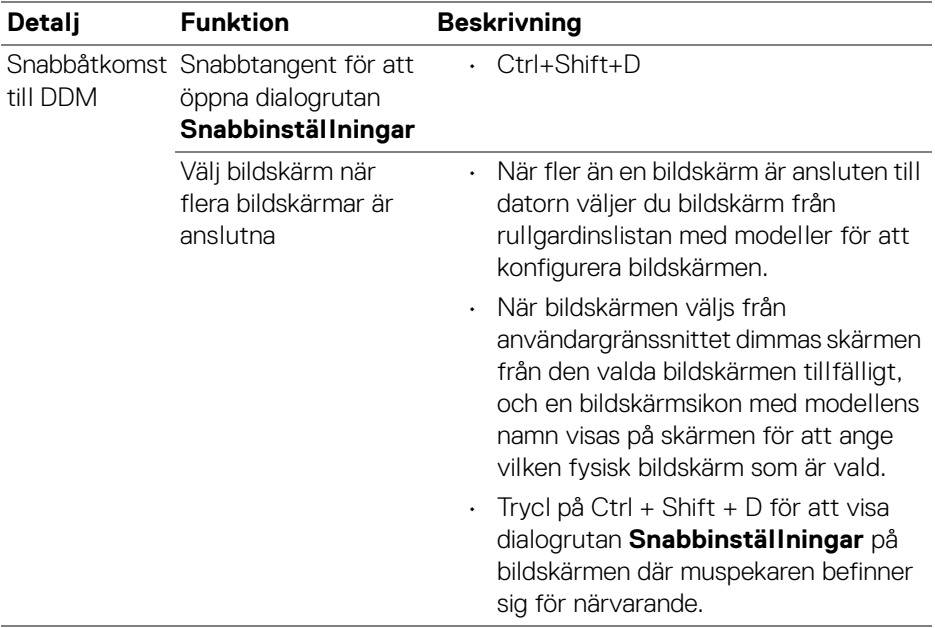

 $($ DELL

## <span id="page-9-0"></span>**Köra Dell Display Manager**

Kör Dell Display Manager med hjälp av någon av följande metoder:

• Högerklicka på DDM-ikonen i statusfältet och välj **Open Dell Display Manager... (Öppna Dell Display Manager...)**.

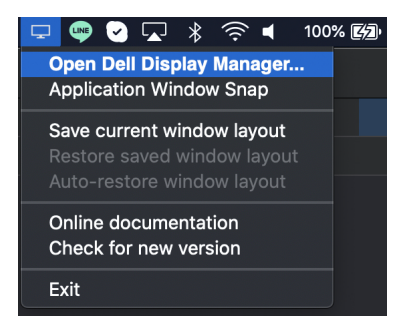

• Klicka på **Open Dell Display Manager (Öppna Dell Display Manager)** från dialogrutan **Snabbinställningar**.

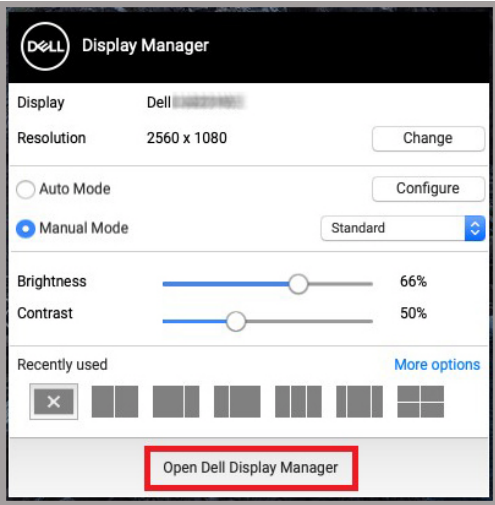

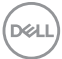

#### <span id="page-10-0"></span>**Ställa in bildskärmens grundläggande funktioner**

I menyn för Dell Display Manager går du till fliken **Basic (Grundfunktioner)** för att ändra grundfunktioner.

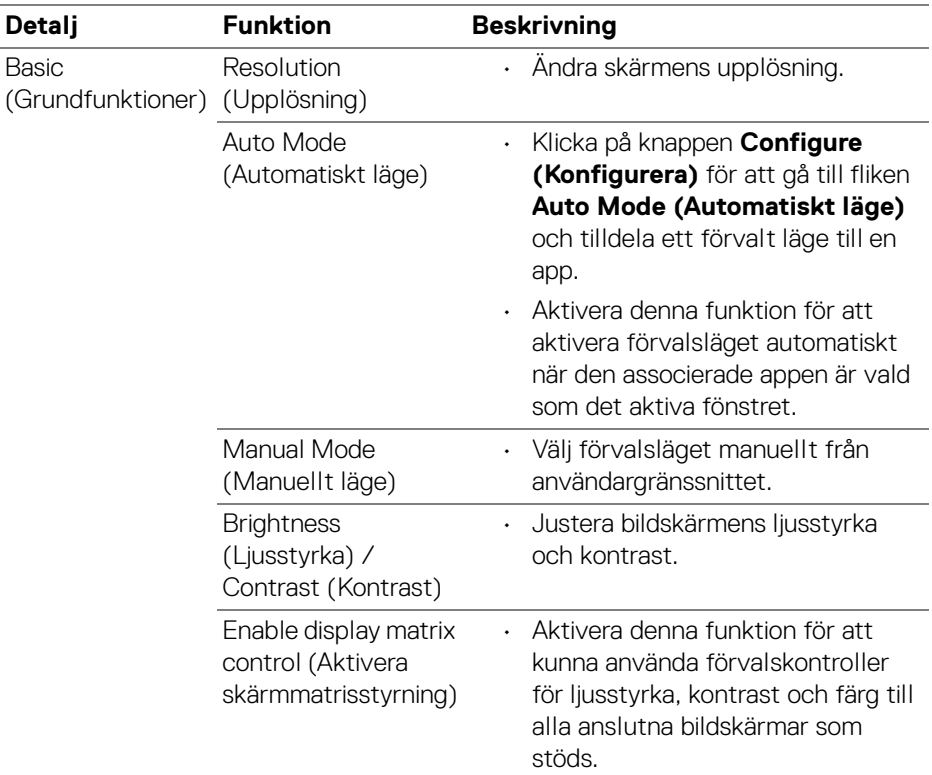

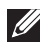

**ANMÄRKNING: "Enable display matrix control" (Aktivera skärmmatrisstyrning) är aktivt när flera bildskärmar är anslutna.**

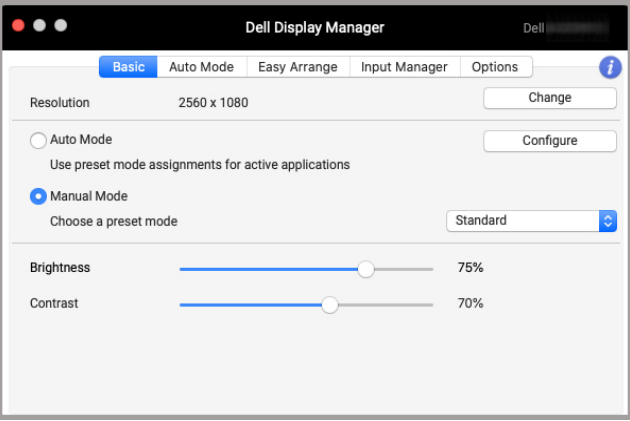

#### **Användargränssnitt för anslutning av en bildskärm**

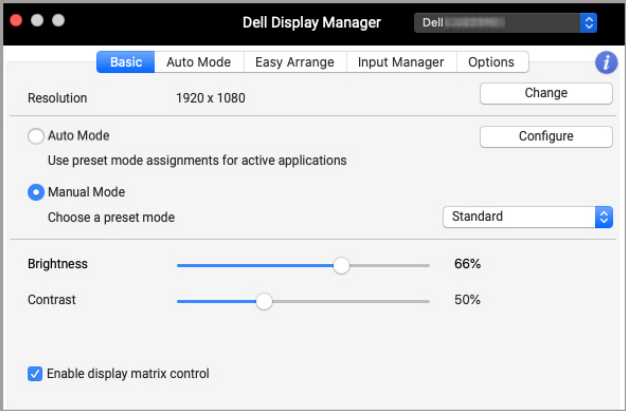

#### **Flerskärmsanslutning - Enable display matrix control (Aktivera skärmmatrisstyrning)**

D&LL)

## <span id="page-12-0"></span>**Tilldela förvalslägen till program**

Fliken **Auto Mode (Automatiskt läge)** låter dig associera varje **Preset Mode (Förvalsläge)** med ett program. När **Auto Mode (Automatiskt läge)** är aktiverat på fliken **Basic (Grundfunktioner)** växlar Dell Display Manager automatiskt till motsvarande **Preset Mode (Förvalsläge)** varje gång som det sammankopplade programmet aktiveras. Det **Preset Mode (Förvalsläge)** som är tilldelat ett visst program kan vara identiskt på varje ansluten bildskärm, eller variera från en bildskärm till en annan.

Om du vill lägga till ett nytt program i tilldelningslistan går du till Finder för att söka efter programmet, drar det från Finder och släpper det i den aktuella listan. Välj förvalet från rullgardinslistan **Preset Mode (Förvalsläge)** för att sammankoppla förvalet med programmet.

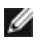

**ANMÄRKNING: Tilldelning av Preset Mode (Förvalsläge) för kommandofiler, skript, genvägar och icke-exekverbara filer som ziparkiv eller paketerade filer stöds inte.**

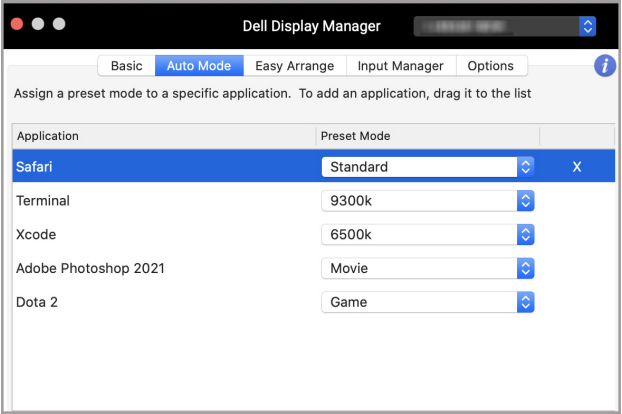

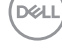

### <span id="page-13-0"></span>**Organisera fönster med Snabbarrangera**

Fliken **Easy Arrange (Snabbarrangera)** underlättar organiseringen av programfönster på bildskärmen. Så här används den:

- **1.** Välj något av de fördefinierade arrangemangen för att virtuellt dela upp skärmen i flera zoner.
- **2.** Dra programmet till din valda zon för att placera programmet i zonen. Programmet fästs i den markerade zonen.

Klicka på ikonen > för att utforska fler arrangemang. Om du vill skapa ett anpassat arrangemang arrangerar du programzonens positionering genom att ändra storlek på zonen för öppnade fönster och klickar sedan på **Save (Spara)** för att spara arrangemanget som standardarrangemang.

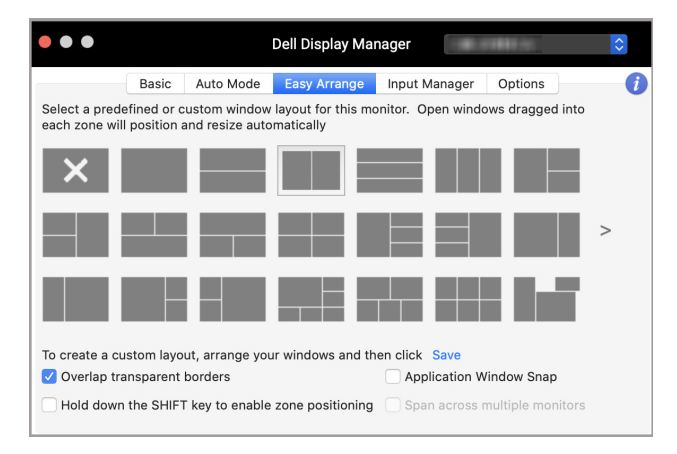

DØLI

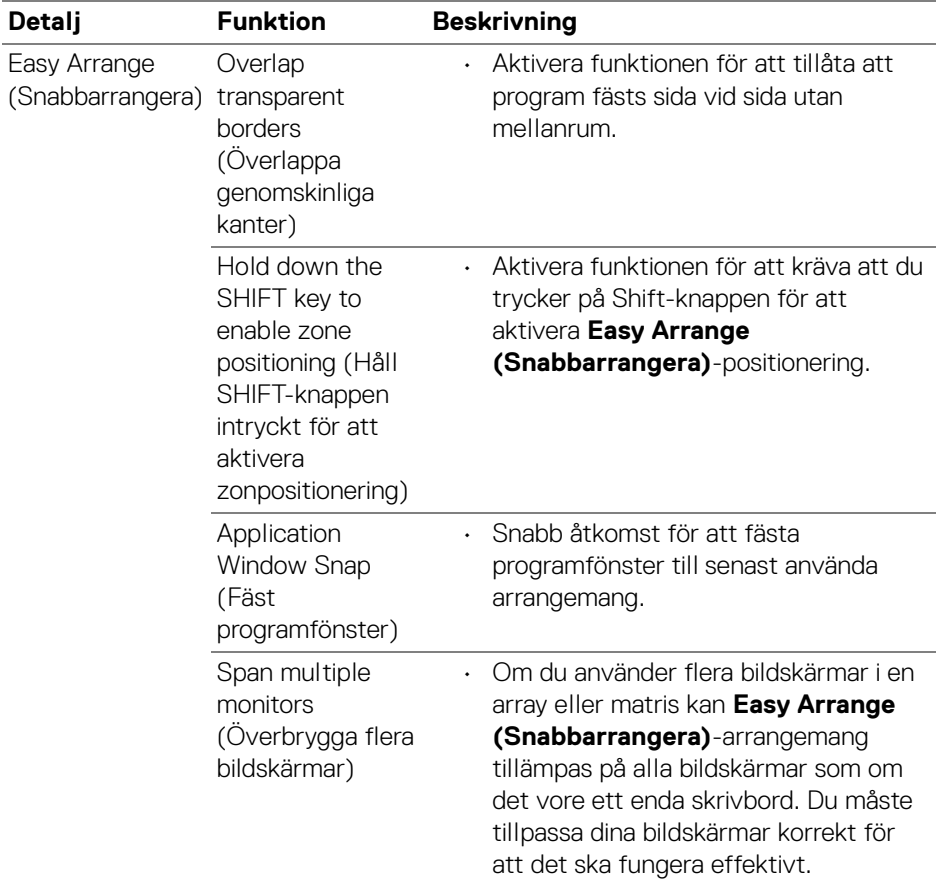

 $($ DELL

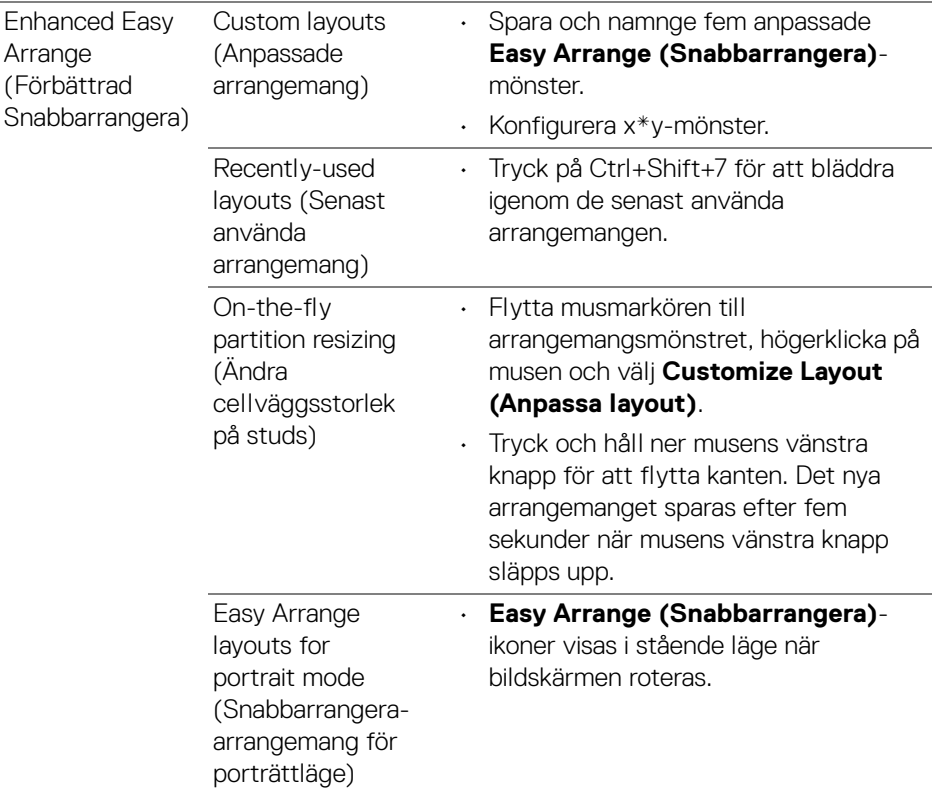

- **ANMÄRKNING: Om ett programfönster inte passar in i zonen som definieras av Easy Arrange (Snabbarrangera) kanske inte programmet kan visas korrekt.**
- **ANMÄRKNING: Inaktivera Macs "Display have separate spaces" (Visa har separata utrymmen) innan du använder funktionen Easy Arrange (Snabbarrangera).**

## <span id="page-16-0"></span>**Använda Fäst programfönster**

**Application Window Snap (Fäst programfönster)** är utformat för att möjliggöra snabb placering av program, oavsett skärm. När denna funktion är aktiverad i Dell Display Manager dyker en flytande meny upp när programmet dras, som innehåller de senaste använda **Easy Arrange (Snabbarrangera)**-arrangemangen. Släpp programmet på någon av de listade arrangemangen för att utföra placering av fönster.

Du kan aktivera funktionen genom någon av följande metoder:

• Kryssa i alternativet från menyn **Snabbinställningar** på statusfältet.

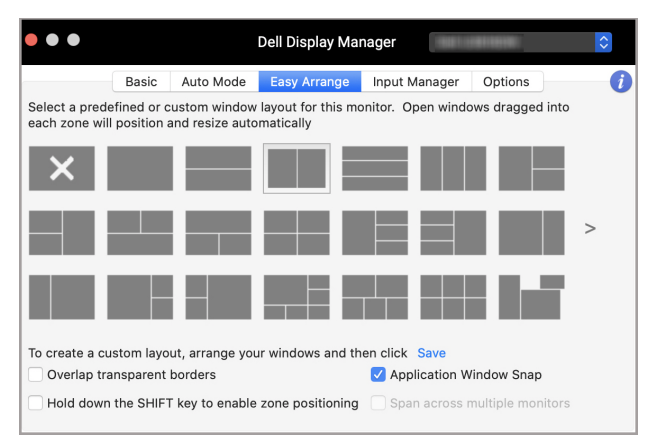

• Högerklicka på ikonen DDM i statusfältet och välj **Application Window Snap (Fäst programfönster)** för att aktivera funktionen.

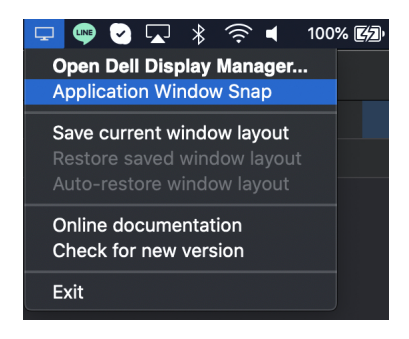

### <span id="page-17-0"></span>**Hantera flera videoingångar**

Fliken **Input Manager (Ingångshanteraren)** erbjuder smidiga lösningar för att hantera flera videoingångar som är anslutna till din Dell-bildskärm. De gör det enkelt att växla mellan ingångar medan du arbetar med flera datorer.

Alla videoingångsportar som är tillgängliga för bildskärmen visas i en lista. Du kan tilldela varje ingång ett namn. Spara dina ändringar efter att du har redigerat.

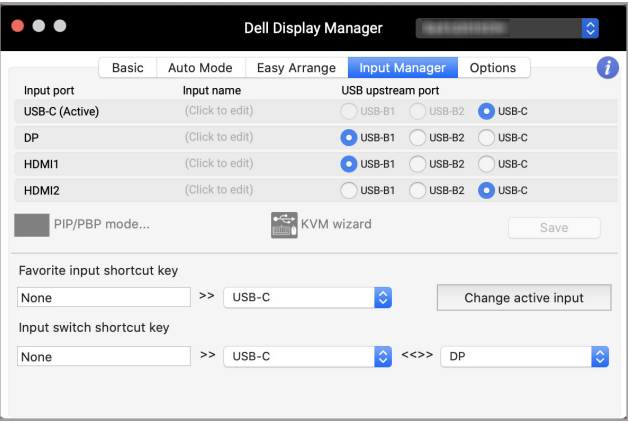

#### **ANMÄRKNING: Se bildskärmens bruksanvisning för tillgängliga ingångar.**

Tilldela genvägstangenter för snabbåtkomst till din favoritingång och växla mellan två ingångar. Alternativt kan du växla ingångskälla från rullgardinslistan i menyn.

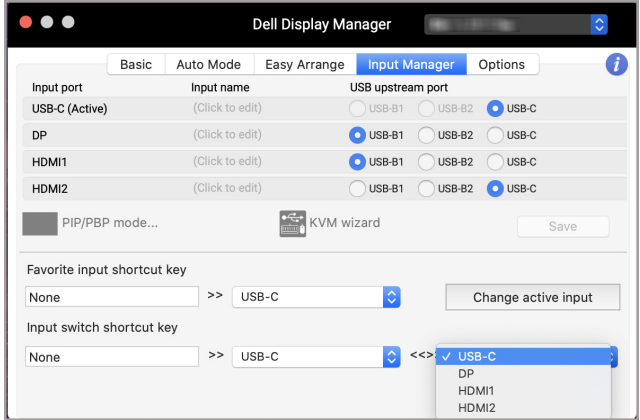

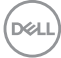

#### <span id="page-18-0"></span>**Välja PIP/PBP-läge**

**1.** Klicka på ikonen **PIP/PBP mode... (PIP/PBP-läge)** (Infälld bild/Sida vid sida) för att aktivera funktionen för delad skärm på modeller som stöder det.

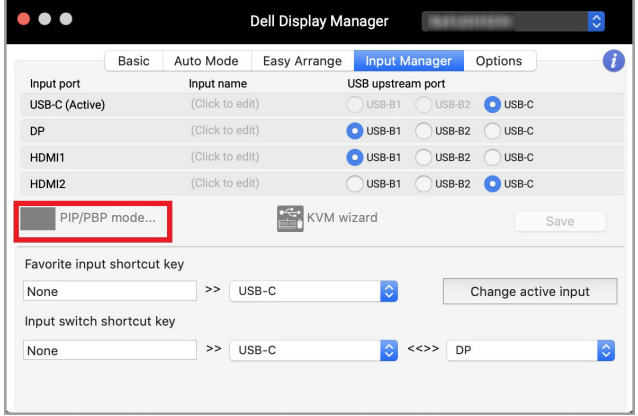

**2.** Välj en målfönsterstorlek för att dela upp skärmen efter dina önskemål.

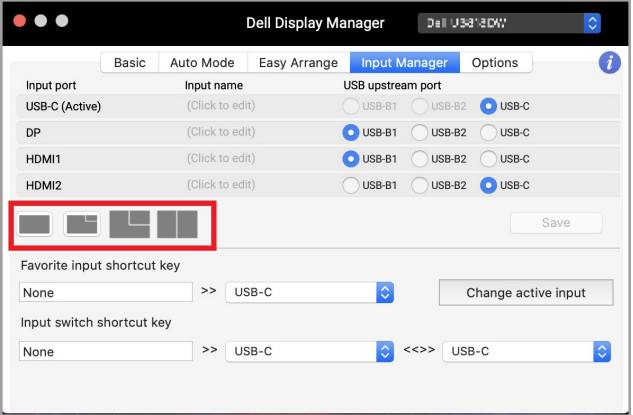

#### <span id="page-19-0"></span>**Konfigurera KVM**

För bildskärmar som stöder funktionen Kernel-based Virtual Machine (KVM; kärnbaserad virtuell maskin), klicka på ikonen **KVM wizard (KVM-guiden)** och följ guidflödet på skärmen för att konfigurera enheterna som är anslutna till bildskärmen.

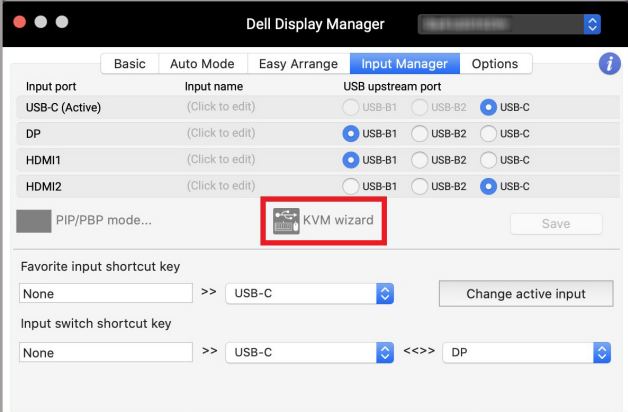

Guideflödet på skärmen illustreras på följande skärmbilder.

**1.** Välj antalet källor som din bildskärm är ansluten till.

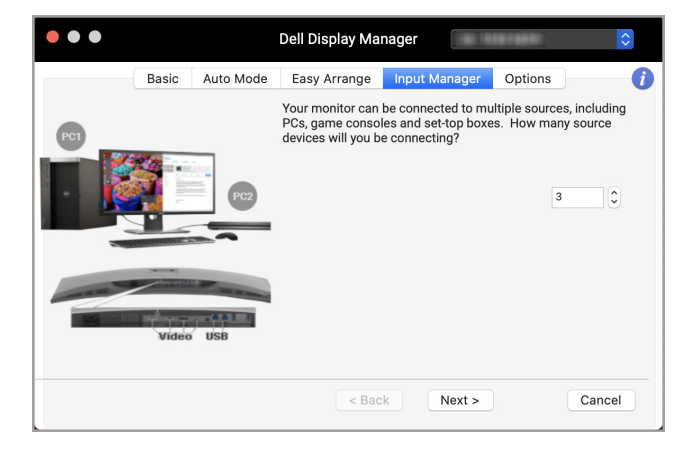

DØLI

**2.** Para ihop ingångskällorna med USB-anslutningar och tilldela dem önskade namn.

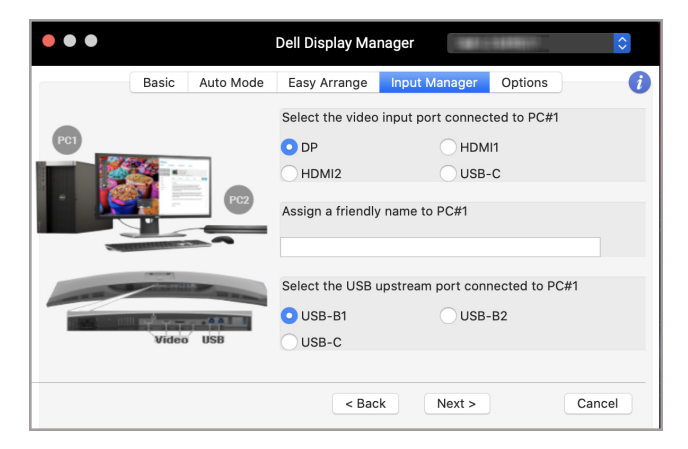

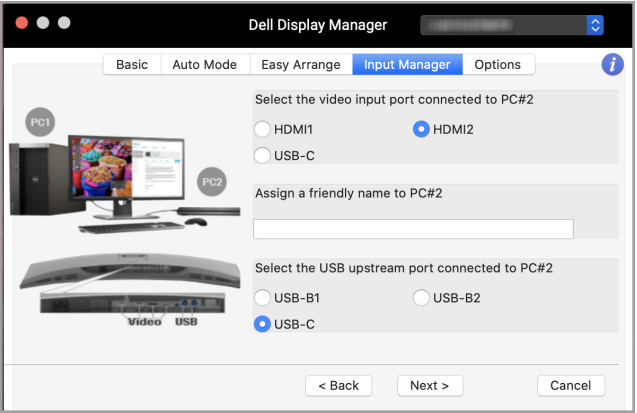

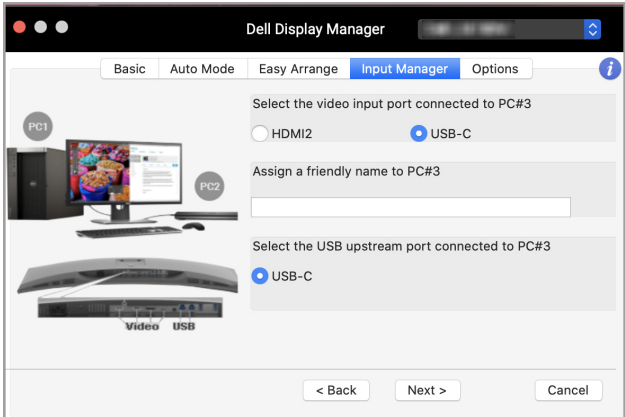

**3.** Välj den partition du föredrar.

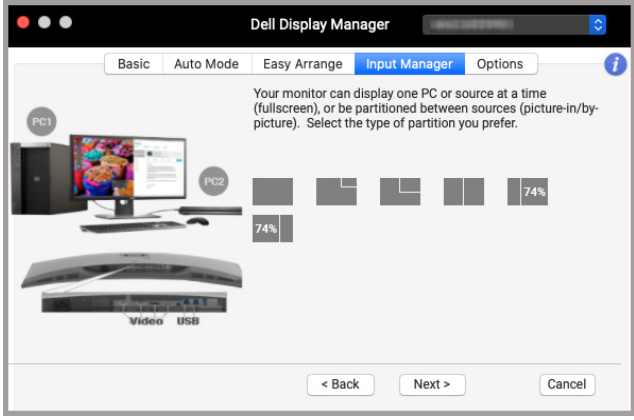

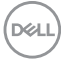

**4.** Klicka på **Finish (Slutför)** för att spara och avsluta **KVM wizard (KVMguiden)**.

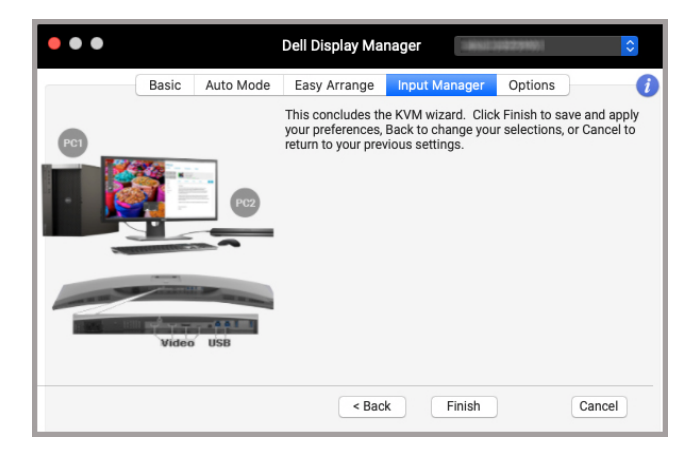

**ANMÄRKNING: Dell Display Manager kommunicerar med din bildskärm även när bildskärmen visar video från en annan dator. Du kan installera Dell Display Manager på den dator du oftast använder och styra ingångsväxlingen från den. Du kan även installera Dell Display Manager på andra datorer som är anslutna till bildskärmen.**

### <span id="page-23-0"></span>**Använda energisparfunktioner**

På Dell-modeller som stöds är PowerNap-energisparalternativ tillgängliga på fliken **Options (Alternativ)**. Du kan välja att ställa in bildskärmens ljusstyrka till lägsta nivån eller låta bildskärmen gå in i viloläge när skärmsläckaren aktiveras.

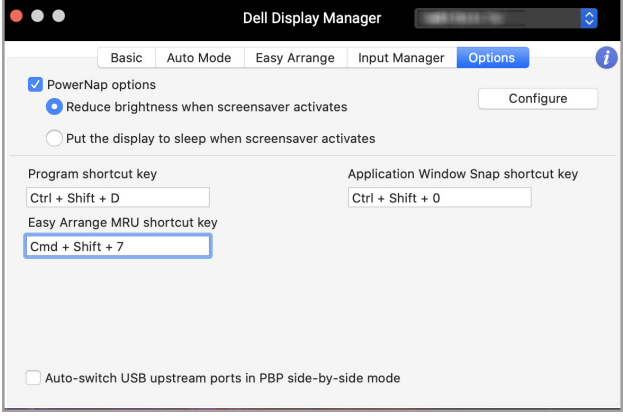

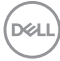

### <span id="page-24-0"></span>**Andra genvägstangenter**

Tilldela genvägstangenter för snabb åtkomst till funktioner som ofta används.

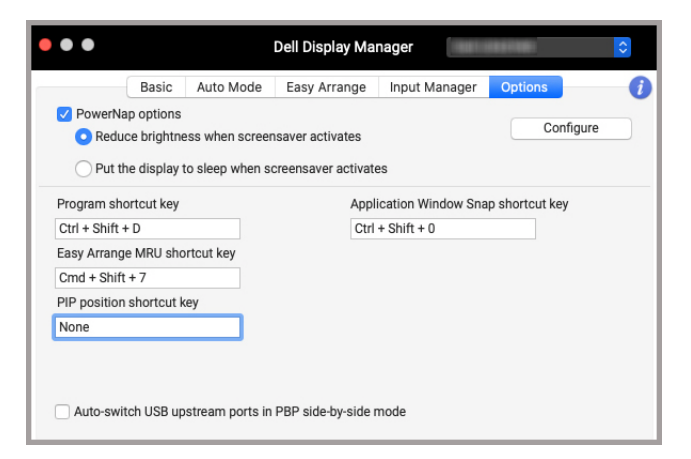

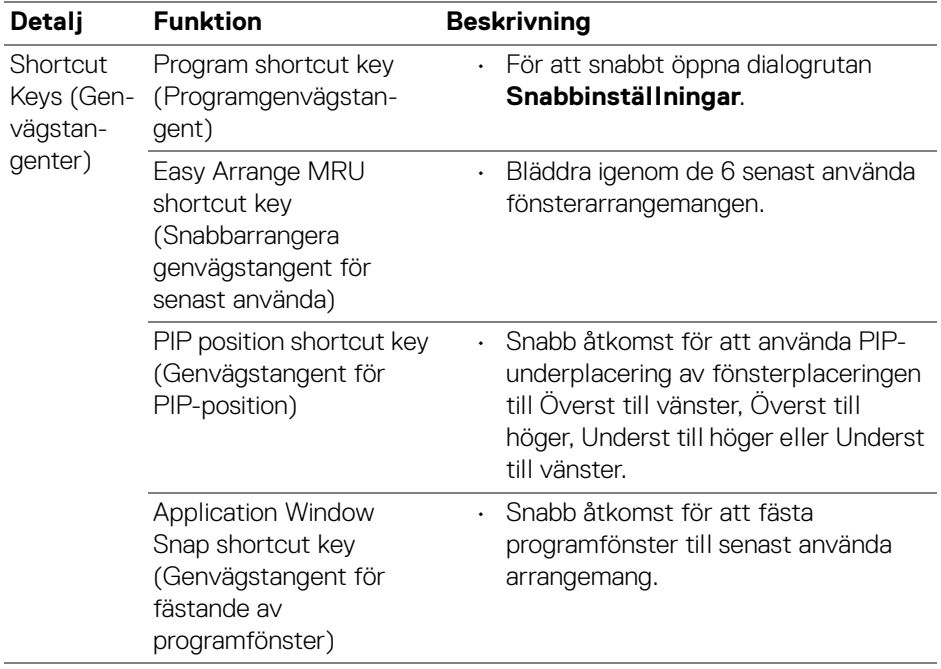

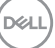

## <span id="page-25-0"></span>**Återställa programs positioner**

Dell Display Manager kan hjälpa dig att återställa programfönster till sina positioner när du kopplar din dator till bildskärmen/bildskärmarna på nytt. Du kommer åt funktionen genom att högerklicka på ikonen för Dell Display Manager i meddelandefältet.

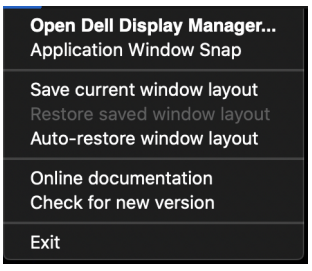

Om du väljer **Auto-restore window layout (Återställ fönsterarrangemang** 

**automatiskt)** spåras ditt programs fönsterpositioner och koms ihåg av Dell Display Manager. Dell Display Manager placerar automatiskt tillbaka programfönster till sina ursprungspositioner när du kopplar din dator till bildskärmen/bildskärmarna på nytt.

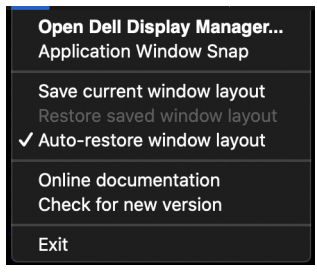

För att gå tillbaka till ett favoritarrangemang väljer du först **Save current window layout (Spara aktuellt fönsterarrangemang)** och sedan **Restore saved window layout (Återställ sparat fönsterarrangemang)**.

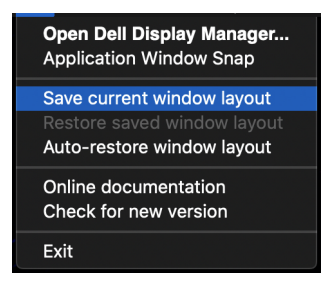

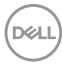

Du kan använda bildskärmar med olika modeller eller upplösningar i dina dagliga rutiner och även använda olika fönsterarrangemang för dem. Dell Display Manager registrerar bildskärmen du har återanslutit och återställer programmens positioner därefter.

Om du behöver byta ut en bildskärm i en bildskärmsmatriskonfiguration kan du spara fönsterarrangemanget innan du utför utbytet och återställa arrangemanget när en ny bildskärm ansluts.

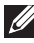

**ANMÄRKNING: Behåll dina program aktiverade för att kunna dra nytta av denna funktion. Dell Display Manager kör inte program.**

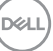

## <span id="page-27-0"></span>**Felsökning**

Om Dell Display Manager inte fungerar med din bildskärm visar den följande ikon och meddelande i statusmenyn.

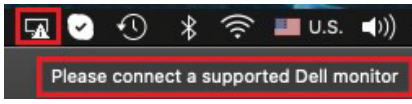

Klicka på ikonen så visar Dell Display Manager ett mer detaljerat felmeddelande.

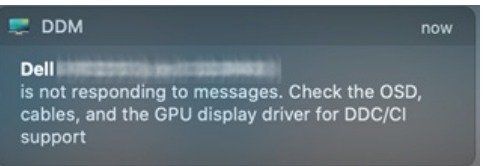

Observera att Dell Display Manager bara fungerar med utvalda bildskärmar av märket Dell. Om du använder bildskärmar från andra tillverkare stöds dessa inte av Dell Display Manager.

#### <span id="page-27-1"></span>**Dell-bildskärmar som inte stöds av Dell Display Manager**

Dell Display Manager kanske inte fungerar med följande bildskärmar:

- De Dell-bildskärmsmodeller som inte ingår i listan över de som stöds av Mac Dell Display Manager. För mer information, se <http://www.dell.com/ddm>
- Bildskärmar och tillbehör som inte ingår i listan över de som stöds av Mac Dell Display Manager. Virtuella och trådlösa bildskärmar stöder inte DDC/CI
- Mac-modeller tillverkade tidigare än 2018
- macOS tidigare än 10.14

#### <span id="page-27-2"></span>**Det gick inte att hitta någon Dell-bildskärm som stöds**

Om Dell Display Manager inte kan upptäcka och/eller kommunicera med en Dellbildskärm som stöds ska du vidta följande åtgärder för att felsöka:

- **1.** Försäkra dig om att videokabeln eller USB-uppströmskabeln är korrekt ansluten till din bildskärm och dator. Försäkra dig om att alla anslutningsdon sitter ordentligt på plats i portarna.
- **2.** Om det inte fungerar med anslutning av HDMI-kabel byter du till HDMI och USB-uppströmskabel. Kör DDM igen.
- **3.** Kontrollera bildskärmens OSD-meny för att försäkra dig om att **DDC/CI** är aktiverat.

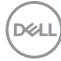

- **4.** Ta bort eventuella dockningsstationer eller kabelförlängare eller konverterare mellan bildskärmen och grafikporten. Vissa billigare förlängare, hubbar eller konverterare kanske inte stöder DDC/CI korrekt vilket kan göra att Dell Display Manager kraschar. Uppdatera drivrutinen på eventuella sådana enheter om den senaste versionen är tillgänglig.
- **5.** Starta om datorn.

### <span id="page-29-0"></span>**Uppdatera programvaran Dell Display Manager**

Om din dator är ansluten till Internet får du ett meddelande om att det är dags att uppgradera när en nyare version av Dell Display Manager är tillgänglig. Vi rekommenderar att du laddar ner och installerar den senaste versionen av programmet Dell Display Manager.

Du kan även söka efter en ny version genom att högerklicka på ikonen för Dell Display Manager.

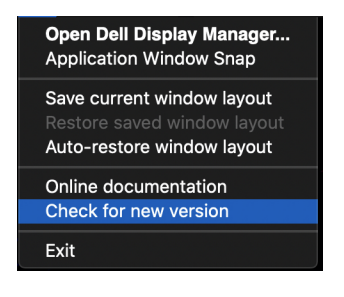